## **ИНСТРУКЦИЯ по диагностике буронабивных свай прибором ПУЛЬСАР-2.2 и комплектом спецсредств (версия ДБС)**

Челябинск 2015 г.

# **СОДЕРЖАНИЕ**

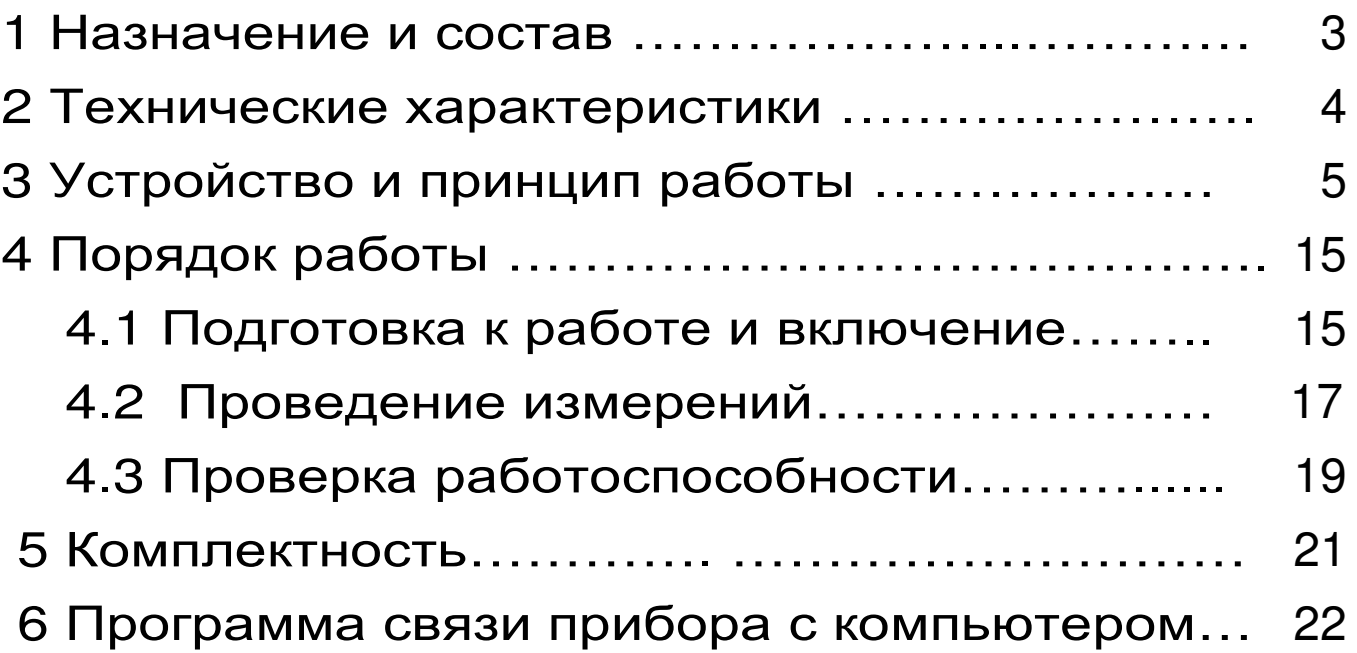

 1.1 Измеритель времени и скорости распространения ультразвука ПУЛЬСАР - 2.2 с комплектом специальных технических средств (версия ДБС) - комплекс, предназначенный для измерения времени прохождения ультразвука при дефектоскопии буронабивных свай и фундаментов.

1.2 Основные области применения:

– диагностика буронабивных свай по специальным контрольным водонаполненным каналам в соответствии с Европейским стандартом;

– проверка однородности и сплошности бетона в фундаментах глубокого заложения (буронабивных сваях, пробуренных скважинах, бетонных сваях или сваях, устроенных при помощи технологии непрерывного проходного шнека);

– проверка однородности и сплошности бетона в фундаментах типа «стена в грунте», баррета, плотина и т.д.

1.3 Комплекс ПУЛЬСАР-2.2 версия ДБС состоит из:

• Стандартного измерителя ПУЛЬСАР -2.2, дополнительно адаптированного под контроль буронабивных свай посредством специализированных программно-аппаратных средств.

• Двух герметичных ультразвуковых (УЗ) преобразователей специальной конструкции с радиальной диаграммой излучения сигналов.

• Двух датчиков положения УЗ преобразователей в контрольных каналах (энкодеров), которое определяется путем измерения пройденного пути по участкам соединительного кабеля.

• Двух кабельных барабанов (смотчиков) с кабелем длиной до 100 метров, соединяющих<br>электронный блок ПУЛЬСАР-2.2 с блок ПУЛЬСАР-2.2 с преобразователями.

• Специализированной компьютерной программы, предназначенной для архивации и обработки результатов измерений и их экспорта в другие приложения.

 1.4 В приборе введены дополнительные функции, обеспечивающие контроль по заданным сечениям и по высоте сваи.

1.5 Прибор обеспечивает работу на произвольной базе.

# **2 ТЕХНИЧЕСКИЕ ХАРАКТЕРИСТИКИ**

 Основные технические характеристики прибора ПУЛЬСАР-2.2 изложены в п. 2 Руководства по эксплуатации НКИП.408233.100 РЭ.

 Дополнительные технические характеристики для версии ДБС:

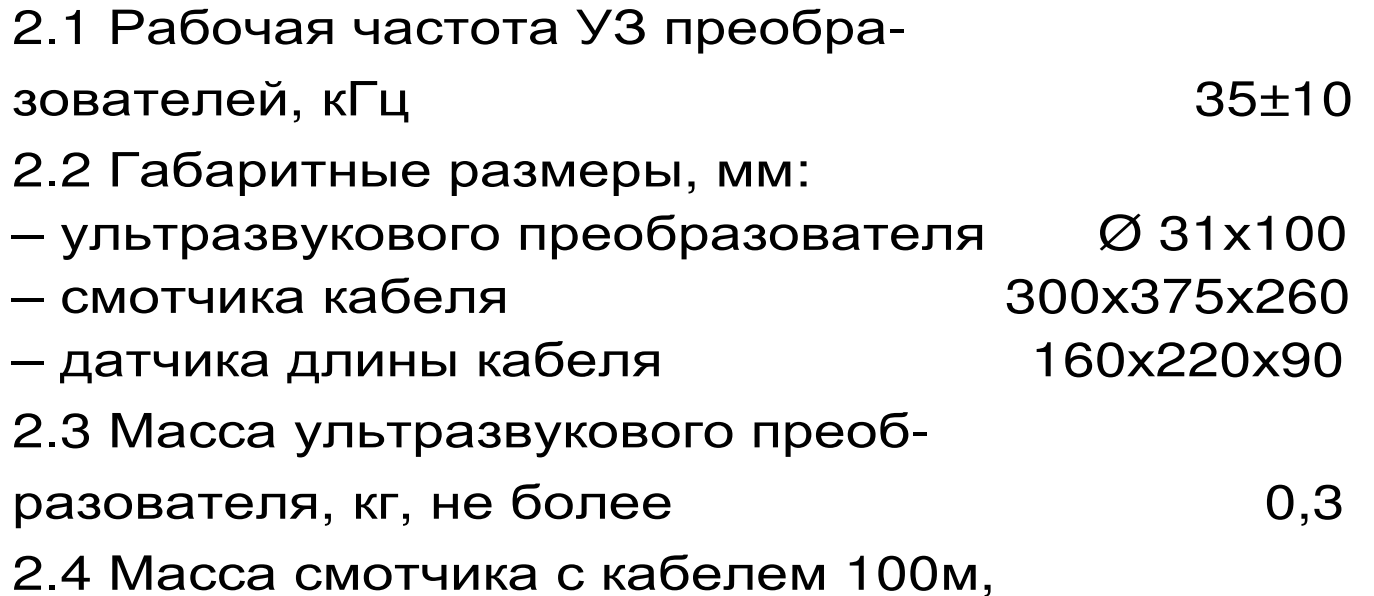

4

 $k$ г, не более 6,5 2.5 Масса датчика длины кабеля, кг иля 1,0

# **3 УСТРОЙСТВО И ПРИНЦИП РАБОТЫ**

#### **3.1 Принципы работы**

Основные принципы работы прибора ПУЛЬСАР-2.2 изложены в п. 4.1 Руководства по эксплуатации НКИП.408233.100 РЭ.

 При дефектоскопии буронабивных свай и фундаментов осуществляется:

 – поиск дефектов (неоднородностей, пустот, трещин и т.д.);

 – оценка прочности бетона на контролируемых сечениях и уровнях по градуировочным характеристикам, получаемым путем параллельного прозвучивания и разрушающего испытания образцов–кубов или кернов (см. ГОСТ 22690-88)

 Диагностика выполняется путем дискретного прозвучивания по высоте радиальных и сегментных сечений свай, с дальнейшим получением ультразвуковой модели. При этом измеряется время распространения УЗ сигнала на известной базе прозвучивания, вычисляется скорость УЗК, а также прочность бетона (по известной градуировочной зависимости).

## **3.2 Устройство**

Для дефектоскопии буронабивных свай комплект специальных технических средств состоит из (см. рис.1):

двух взаимозаменяемых специализиро-<br>х ультразвуковых преобразователей 4. ванных ультразвуковых преобразователей 4. Конструкция датчиков имеет герметичное

 $\sim$  5

исполнение для работы в водной среде и кабель длиной до 100 м с разъемом для подключения к электронному блоку);

– двух смотчиков кабеля 5, в корпусе которых имеется отверстие для укладки УЗ<br>преобразователей после работы. Конструкция преобразователей после работы. смотчика представляет собой барабан на устойчивой подставке. Барабан позволяет вручную произвести смотку кабеля УЗ преобразователей по окончании измерений;

– двух датчиков положения УЗ преобразователей (энкодеров) Н1 поз.7 и Н2 поз.8, которые состоят из шкива, обеспечивающего опускание и подъем УЗ преобразователей в контрольные каналы, инкрементных датчиков пути и установочной втулки, позволяющей устанавливать энкодеры на трубах контрольных каналов.

 Разъем 3 для подключения энкодеров расположен в верхней торцевой части корпуса прибора ПУЛЬСАР-2.2 между разъёмами 2 для подключения УЗ преобразователей.

## **3.3 Клавиатура**

 Описание клавиатуры и работа с ней изложены в п. 4.3 Руководства по эксплуатации НКИП.408233.100 РЭ.  $\overline{a}$ 

## **3.4 Система меню**

 Требуемый режим прибора пользователь задаёт через систему главного меню прибора ПУЛЬСАР-2.2, которое появляется на дисплее при включении прибора:

 $\sim$  6

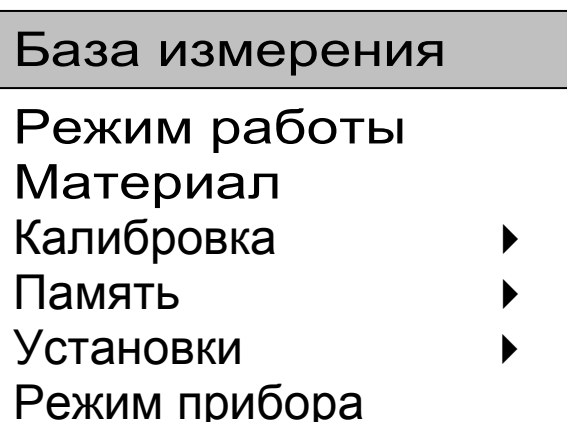

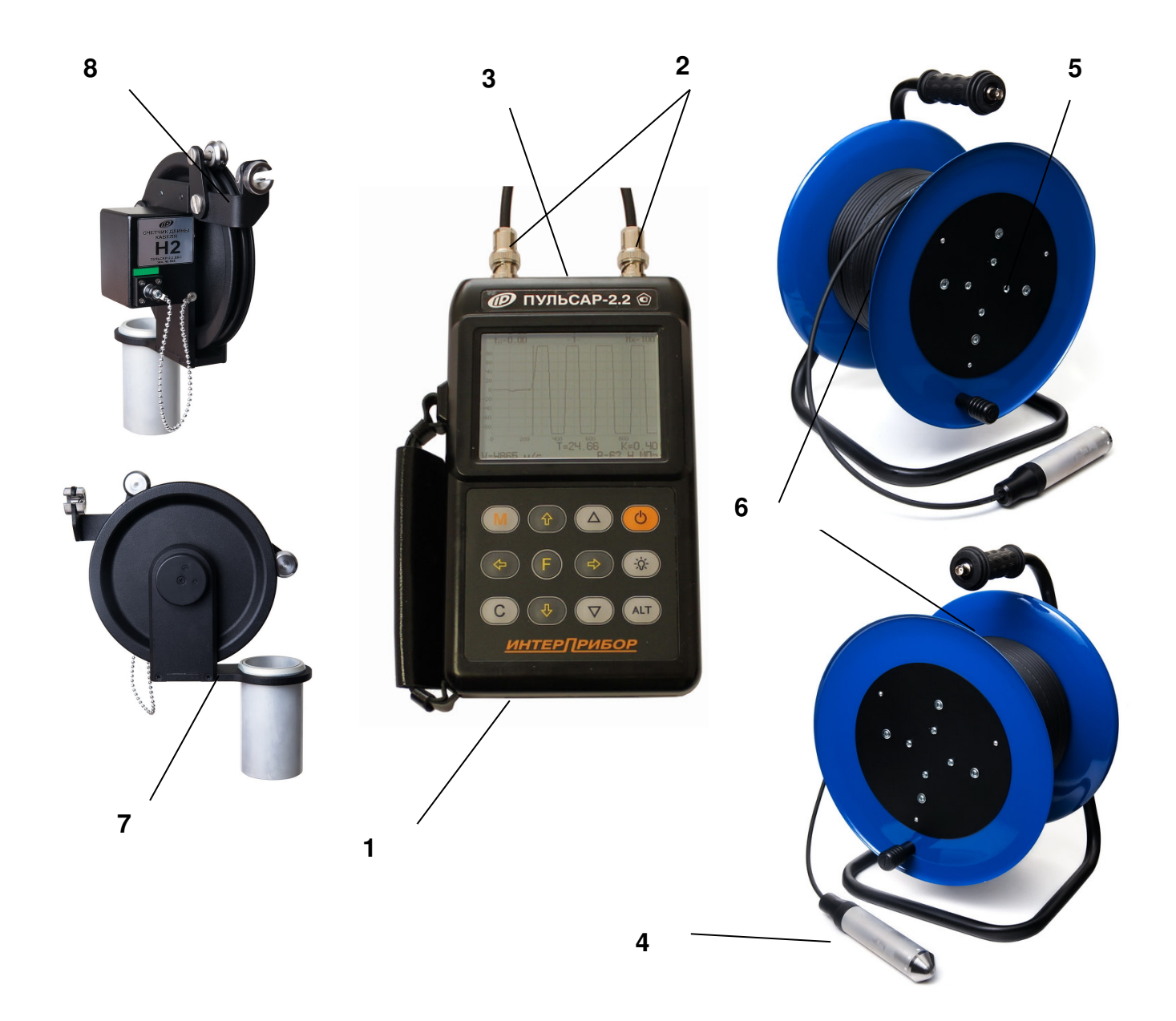

Рисунок 1 - Внешний вид прибора Пульсар-2.2 версия ДБС

1 – электронный блок; 2 – разъемы для подключения УЗ датчиков;

3 – разъем для подключения датчиков длины кабеля; 4 – УЗ датчик; 5 – смотчики кабеля; 6 – кабель для подключения УЗ датчиков (10 м); 7 – датчик положения (энкодер) H1; 8 – датчик положения (энкодер) H2

 В главном меню выбирается пункт «Режим прибора» и устанавливается один из режимов работы: «Стандартный» или «ДБС»

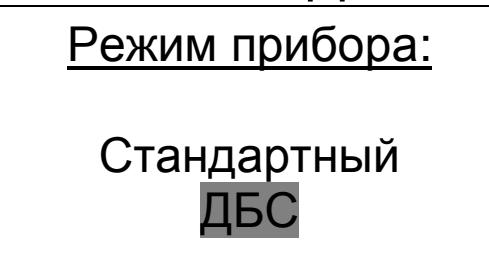

 Описание пунктов меню в режиме «Стандартный» изложено в п. 4.5 Руководства по эксплуатации прибора ПУЛЬСАР-2.2 НКИП.408233.100 РЭ. Главное меню режима «ДБС» содержит следующие пункты

База измерения

Шаг измерений Материал Калибровка Память Установки Режим прибора

 3.4.1 Пункты главного меню ″База измерения″, «Материал», «Калибровка», «Память» - см. описание в п. 4.5 НКИП.408233.100 РЭ.

3.4.2 Пункт главного меню ″Шаг измерения″

#### Шаг измерений:

 $\Delta H = 100$  MM

Позволяет установить шаг измерений по высоте сваи от 0 до 5000 мм, который служит для автоматического указания очередной точки проведения измерений, избавляя оператора от ручных вычислений. Клавишами "→" и "←" выбирается разряд числа для его изменения, а клавишами "∆", "∇" устанавливается его значение. Для запоминания результата и возврата в главное меню нажать клавишу "F".

 3.4.3 В пункте главного меню «Установки» в отличие от стандартного режима ПУЛЬСАР-2.2 отсутствуют подменю: «Измеряемый параметр», «Дефектоскопия», «Число измерений»

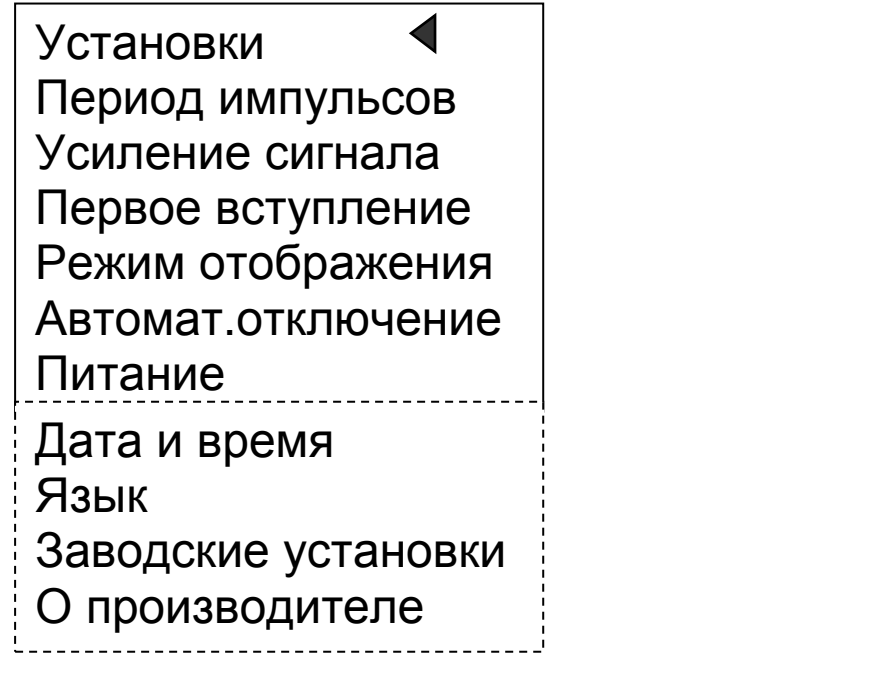

 Описание подменю см. в п. 4.5 НКИП.408233.100 РЭ.

3.4.4 В пункте главного меню «Память» подменю ″Архив″ содержит информацию о сохраняемых результатах измерений (рис. 2).

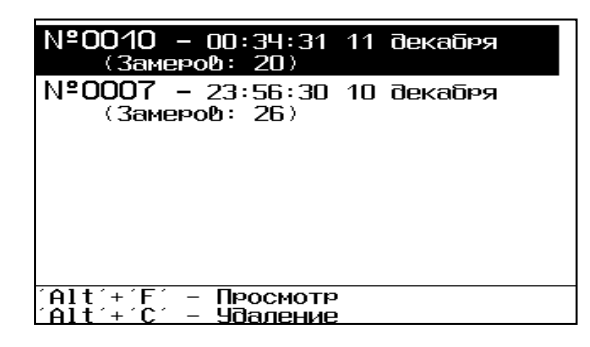

По каждой серии фиксируется следующая информация:

- номер серии, дата и время начала серии измерений

материал, величина базы прозвучивания

 - результаты измерений – время и скорость ультразвука, прочность, значения глубины опускания датчиков (с отчетом от поверхности сваи), фронт первого вступления.

Данные заносятся в память подряд. Когда память прибора заполняется полностью, ее можно очистить через пункт меню ″Очистка памяти″, либо самые старые серии будут удаляться автоматически, освобождая место для каждого нового результата.

Данные в серии можно просмотреть, при помощи нажатия клавиш "Alt"+″F″ (рис 3).

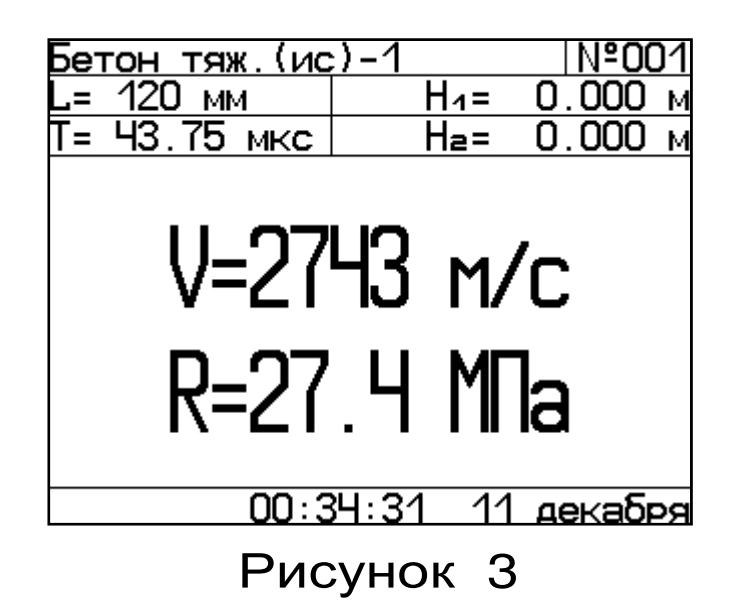

 Переход к просмотру таблицы единичных результатов в серии измерений осуществляется нажатием клавиши ″М″ при удерживании клавиши ″Alt″. Выход – клавишей "F".

 Переход к просмотру графика изложен в п. 4.5.5.1 Руководства по эксплуатации НКИП.408233.100 РЭ.

Любой результат можно удалить нажатием комбинации клавиш ″С″.

#### **3.5 Режим измерений**

 Работа прибора в режиме измерений «Стандартный» изложена в п. 4.6 Руководства по эксплуатации НКИП.408233.100 РЭ.

В режиме измерения «ДБС» при текстовом отображении в верхней строке дисплея (рис. 4) указывается вид материала и номер текущего измерения, заносимого в память прибора. Ниже индицируется выбранная база измерений L и время T прохождения УЗК, значения глубины опускания датчиков H1 и H2 (с отчетом от поверхности сваи)

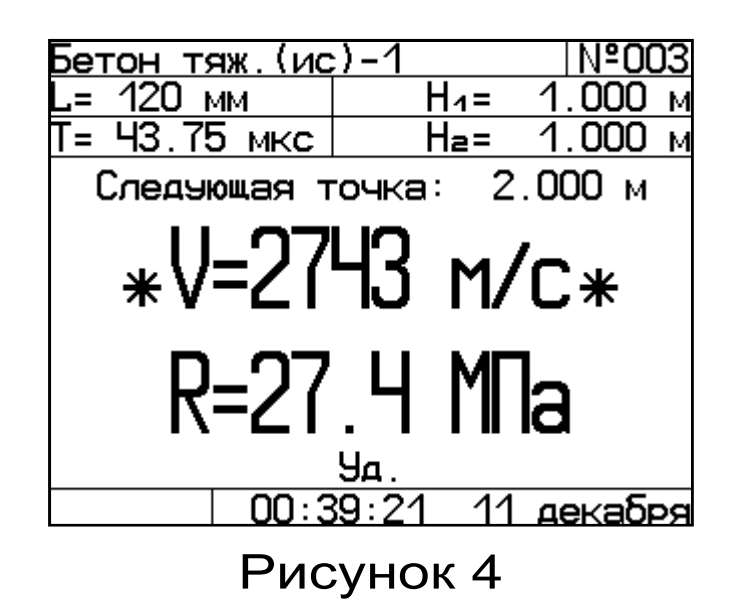

В центре дисплея индицируется:

• сообщение об очередной точке измерения с учетом выбранного шага измерений;

• скорость УЗК;

• прочность бетона.

В нижней части дисплея индицируются текущие время и дата.

После установления акустического контакта через контролируемый материал на дисплее индицируются числовые значения измеряемых параметров. При нарушении акустического контакта (скорость ниже 1000 м/с) для всех измеряемых параметров индицируется знак ″?″.

Для приостановки посылки зондирующих импульсов и удержания результата можно нажать комбинацию клавиш "Alt"+"C", при этом на индикаторе появится надпись «Уд». Повторное нажатие клавиш "Alt"+"C" возобновит посылку зондирующих импульсов.

 Для оперативного изменения (установки) коэффициента усиления сигнала УЗК используются клавиши " $\Delta$ ", " $\nabla$ ". При нажатии одной из них на дисплее появится окно с текущим

значением коэффициента усиления и начнется его изменение, окно исчезнет с экрана через несколько секунд после отпускания этой клавиши.

Для смены режима отображения следует нажать комбинацию клавиш ″Alt″ + ″F″.

В графическом режиме отображения на экране индицируется график сигнала (рис. 5).

 Положение мерцающего курсора на графике соответствует времени первого вступления. По оси времени график можно масштабировать

("↑","↓") и прокручивать ("Alt"+ "→", "Alt"+ "←"). Положение курсора меняется с помощью клавиш  $^{\prime\prime}\rightarrow^{\prime\prime},\ ^{\prime\prime}\leftarrow^{\prime\prime}.$ 

Запоминание и архивирование результата измерений производится нажатием клавиши "М".

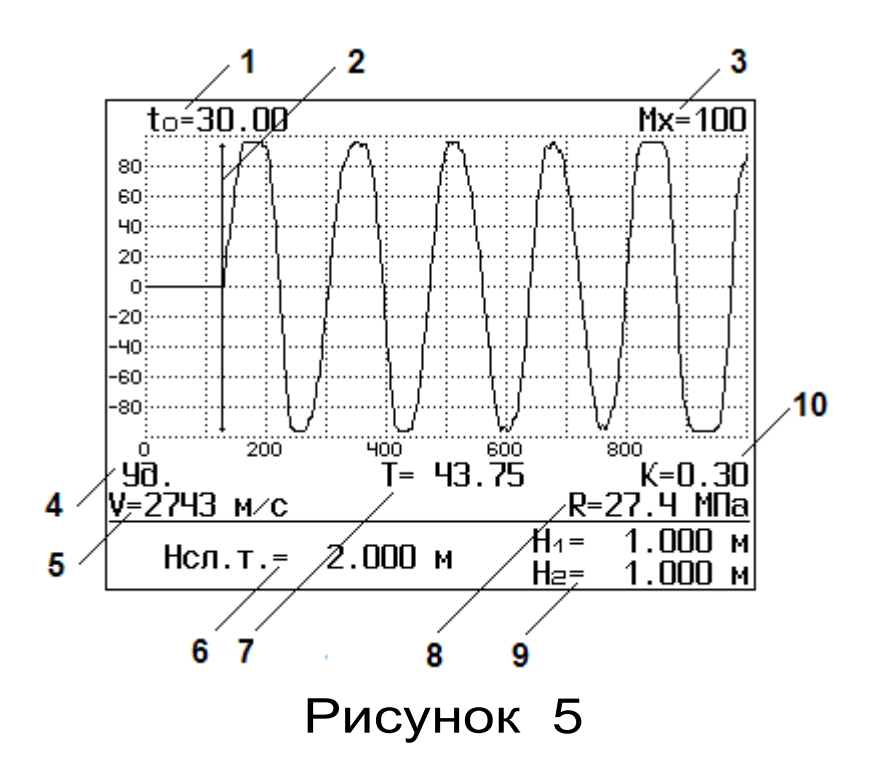

1 - смещение окна по оси времени;

2 - вертикальная линия (курсор) временной метки первого вступления;

3 - ширина окна времени;

4 - индикация приостановки посылки зондирующих импульсов и удержания результата;

5 - скорость прохождения УЗК;

6 - следующая точка измерения;

- 7 время первого вступления;
- 8 прочность;

9 - глубина опускания 1 и 2 датчиков относительно поверхности сваи;

10 - фронт первого вступления

# **4 ПОРЯДОК РАБОТЫ**

Перед проведением измерений следует выбрать радиальные и сегментные пары технологических каналов буронабивной сваи согласно принятой пользователем схемы контроля для последующей диагностики.

## **4.1 Подготовка к работе и включение**

Для работы с прибором следует (см. рис.1):

4.1.1 Подсоединить универсальные УЗ датчики 4 к электронному блоку прибора следующим образом. Подсоединить к разъемам 2 на электронном блоке два кабеля длиной 10 м. Подсоединить кабели 10 м к разъемам на корпусе смотчиков 5. Подсоединить универсальные УЗ датчики 4 (приемник и излучатель) к разъемам кабелей на смотчиках 5.

1.2 Подсоединить к разъему 3 энкодер Н1 поз. 7, используя кабель с соответствующим разъемом.

4.1.3 Подсоединить энкодер Н2 к энкодеру Н1 поз.8, используя кабель с соответствующим разъемом.

4.1.4 Отрезать свободные концы контрольных труб таким образом, чтобы срезы находились в одной горизонтальной плоскости.

4.1.5 Установить втулки энкодеров на выбранные трубы контрольных каналов буронабивной сваи.

4.1.5 Включить прибор нажатием клавиши " $\forall$ ". В меню «Режим прибора» клавишей «F» выбрать режим «ДБС». При выключении прибора установка выбранного режима сохраняется.

4.1.6 Задать в меню «База измерения» базу, равную расстоянию между образующими цилиндров УЗ датчиков в мм.

4.1.7 Задать в меню «Шаг измерения» необходимую дискретность контроля по высоте сваи в мм.

4.1.8 Выбрать вид материала и его состав (пункт меню «Материал»).

4.1.7 Меню «Калибровка», подменю «Коэффициенты характеристик». Если пользователь желает контролировать сваю по прочности бетона, ему следует определить коэффициенты преобразования скорости ультразвука в прочность R экспериментальным путем (по ГОСТ 17624-87), затем установить (или изменить) значения коэффициентов через пункт меню «Коэффициенты характеристик».

Для оперативного определения фактической прочности сваи рекомендуется использовать прибор ОНИКС-ОС, реализующий метод отрыва со скалыванием или проводить отбор и испытания кернов.

4.1.6 В пункте главного меню «Установки» подпункт «Период импульсов» можно изменять

 $15$ 

период следования зондирующих импульсов от 0,2 сек до 1 сек. Для повышения производительности контроля целесообразно устанавливать минимальный период, однако при контроле изделий небольших размеров с малым затуханием ультразвука период следует увеличивать, чтобы не допускать больших разбросов показаний прибора.

4.1.7 В подменю «Усиление сигнала» установить необходимое усиление входного сигнала. Значение коэффициента усиления устанавливается клавишами "∆" и "∇" в пределах от 4 до 16384 с фиксированной дискретностью в 2 раза. В графическом режиме отображения при изменении коэффициента усиления можно подобрать оптимальные параметры сигнала УЗК (первого вступления).

4.1.8 В подменю «Первое вступление» установить клавишами "∆" и "∇" уровень амплитуды сигнала «первого вступления». По умолчанию установлено значение 80 %.

Все произведенные установки при выключении прибора сохраняются. При изменении условий измерений для работы требуется только частичное изменение настроек.

#### **4.2 Проведение измерений**

Для перехода в режим измерения (из режима главного меню) необходимо нажать клавишу «M» - прибор перейдет в режим готовности к началу измерений (рис. 6).

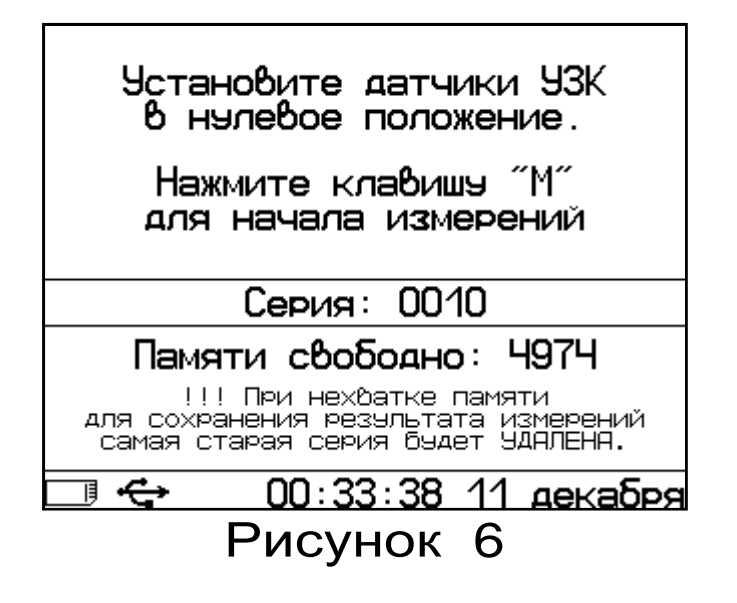

 4.2.1 Установить датчики в начальную точку измерения:

 – опустить УЗ датчики через отверстия установочных втулок энкодеров в каналы;

 – кабели УЗ датчиков пропустить через шкивы энкодеров;

 – удерживая УЗ датчики за свободную часть кабеля, установить их на уровне среза установочных втулок энкодеров;

 – нажатием клавиши «М» перевести прибор в режим измерения. Ориентируясь на показания глубины датчиков Н1 и Н2 на экране прибора (рис. 4), опустить датчики на глубину, соответствующую первой точке начала измерения, после чего нажав клавишу «F» выйти из режима измерения без сохранения результатов.

 4.2.2 Перевести прибор в режим готовности к началу измерений нажав клавишу «М». Прибор перейдет в режим готовности к началу измерений (рис.6), при этом автоматически будут обнулены показания счетчиков положения УЗ датчиков. Нажать клавишу «М» второй раз, после чего прибор перейдет в режим измерения и на экране будут показаны:

• время прохождения;

• скорость ультразвука и прочность бетона, соответствующие первой точки измерения.

 Дождаться стабилизации показаний и записать результат в память, нажав клавишу «М».

 4.2.3 На экране прибора появится новое значение глубины следующей точки измерения. За свободную часть кабелей УЗ датчиков, опустить их до требуемой глубины следующей точки измерения, ориентируясь на показания глубины датчиков на экране прибора (рис. 4). Нажатием клавиши «М» записать результат для текущей точки измерения в память прибора.

 4.2.4 Повторяя эту операцию, пройти все требуемые уровни контроля по высоте сваи, достигнув необходимой глубины сканирования, либо конца сваи.

 По окончании измерений выйти в меню, нажав клавишу «F».

# **4.3 Проверка работоспособности**

Данная проверка прибора должна выполняться при изменении условий измерения (резком изменении температуры окружающей среды), а также с целью периодической проверки исправности прибора. При проведении проверки используется контрольный образец из органического стекла с маркировкой «режим ДБС» и цилиндрическими углублениями для установки УЗ датчиков.

Проверка производится в следующем порядке.

 4.3.1 В главном меню режима «ДБС» выбрать меню «Калибровка».

 4.3.2 В подменю «Эталонное время» установить время  $\tau_{\text{CKB}}$ , указанное на контрольном образце. На этикетке образца указан серийный номер прибора и время сквозного прозвучивания τскв при температуре окружающего воздуха Т=(20±3)°С. При отклонении температуры ниже 17 °C , необходимо пересчитать эталонное время с учетом следующей корректировки – эталонное время изменяется на ± 0,11 % на каждый °C .

4.3.3 В меню «Калибровка на эталоне» произвести калибровку прибора на контрольном образце следующим образом:

 – нанести равномерный слой контактной смазки на прорезь в корпусе УЗ датчика по всей длине (образующей);

 – установить УЗ датчики в углубления до упоров, при этом смазанные прорези необходимо ориентировать друг против друга;

 – прижать УЗ датчики к образцу в горизонтальном направлении с усилием 5-10 кг;

 – визуально проверить сохранившееся положение УЗ датчиков на образце и наличие пятна контакта по длине образующей;

– нажать клавишу «С».

 Калибровка выполняется автоматически и на дисплей выдается сообщение о её завершении с указанием времени аппаратной задержки  $\Delta \tau \approx (1.2 \pm 0.2)$  MKC.

 Если аппаратная задержка существенно отличается от указанного значения, необходимо проверить положение УЗ датчиков на образце и качество акустического контакта.

 Повторить калибровку несколько раз и при получении стабильного значения ∆τ нажать клавишу ″F″ для фиксации результата калибровки.

 4.3.4 Не снимания УЗ датчики с контрольного образца ДБС, проверить правильность калибровки прибора. Для этого в меню «База измерения» установить 70 мм. Нажать клавишу «М». После стабилизации показаний в левом верхнем углу индицируется время прохождения ультразвука в контрольном образце  $T \approx \tau_{CKB} \pm 0.1$ мкс. При этом значение скорости индицируется в пределах V=2650…2750 м/с.

Периодически перед началом испытаний рекомендуется проверять работу прибора на контрольном образце, если показания прибора отличаются от контрольного значения времени более чем на 0,5 мкс, следует выполнить калибровку через пункт главного меню «Калибровка» подменю «Калибровка на эталоне».

# **5 КОМПЛЕКТНОСТЬ**

 Комплектность прибора ПУЛЬСАР-2.2 изложена в разделе 10 «Паспорт» НКИП.408233.100 РЭ.

Дополнительная комплектность спецсредств для версии ДБС

- 
- 5.1 УЗ датчики, шт.<br>5.2 Смотчики кабеля с кабелем \_\_\_\_ м, шт. 2<br>5.3 Датчики положения (энкодеры). шт. 2 5.2 Смотчики кабеля с кабелем и, шт.
- 5.3 Датчики положения (энкодеры), шт. 2
- 5.4 Кабели для подключения энкодеров,  $\mathsf{L}$
- 5.5 Кабели для подключения УЗ датчиков

(10 м),шт. 2 5.6 Контрольный образец ДБС, шт. 1 5.7 5.8 Инструкция по диагностике, шт. Программа связи с ПК, диск 1 1 5.9 Кейс 1

## **6 ПРОГРАММА СВЯЗИ ПРИБОРА С КОМПЬЮТЕРОМ**

Инсталляция программы

Для установки программы на компьютер нужно вставить компакт-диск с инсталляционной программой в привод компьютера, открыть его содержимое и запустить программу Pulsardbs.exe. Появится диалоговое окно приглашения в программу установки. Далее, следуя указаниям с экрана, последовательно через нажатия клавиши «Далее» провести инсталляцию.

Для завершения программы установки нужно нажать кнопку «Готово». Установка окончена.

Работа с программой:

Запуск программы:

Из меню «Программы» – «Интерприбор» – «Пульсар-ДБС-1.2» вызвать программу «Пульсар-ДБС-1.2». На мониторе появится окно программы с предложением выбрать вариант (открыть существующий, открыть последний или создать новый файл проекта).

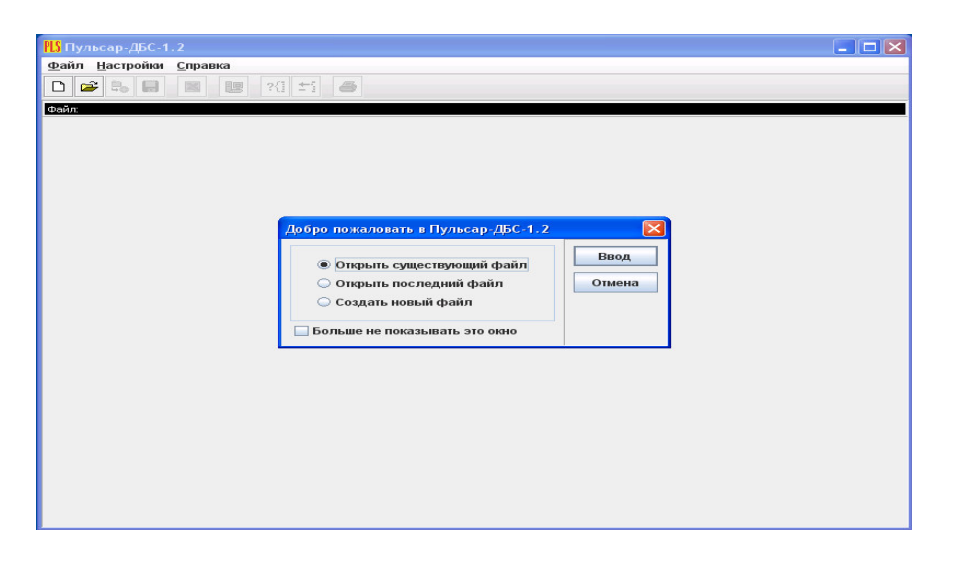

Создание нового и открытие существующего проекта:

Чтобы считывать данные с прибора, производить распечатку на принтере и т.д. необходимо первоначально создать новый проект! Для этого нажать пиктограмму «Новый» или воспользоваться меню «Файл», подменю «Новый».

Если проект, с которым вы собираетесь работать, был создан ранее, то для его открытия следует нажать пиктограмму «Открыть».

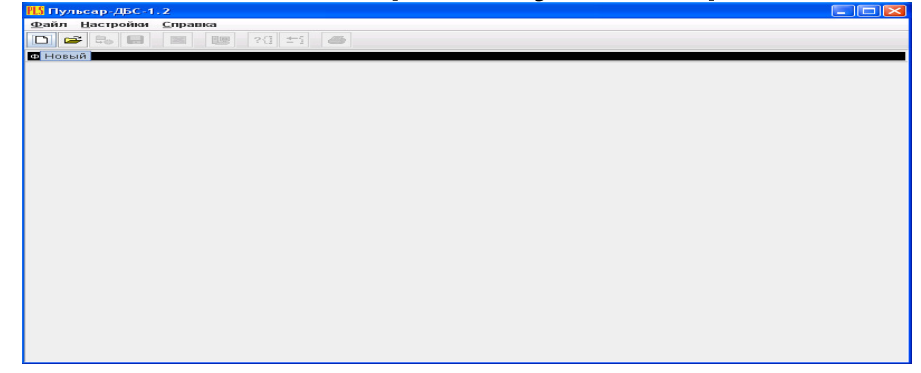

Считывание информации:

Включить компьютер и вызвать программу ″Пульсар-ДБС-1.2″.

Подключить прибор "Пульсар-ДБС-2.2" с помощью USB-кабеля к компьютеру.

- Установить драйвер. При первом подключении к компьютеру Windows определит прибор как неизвестное устройство и запросит драйвер. Драйвер находится на поставляемом с прибором компакт диске.

Включить прибор "Пульсар-2.2-ДБС" и оставить его в режиме главного меню, мышкой нажать пиктограмму «считывание» в окне программы, - на экране появится изображение линейного индикатора процесса считывания.

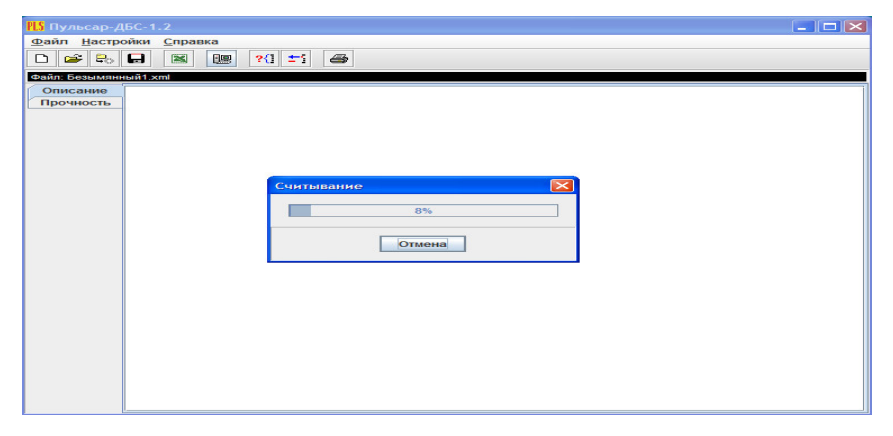

- После завершения сеанса связи на мониторе появится информация о считанных результатах.

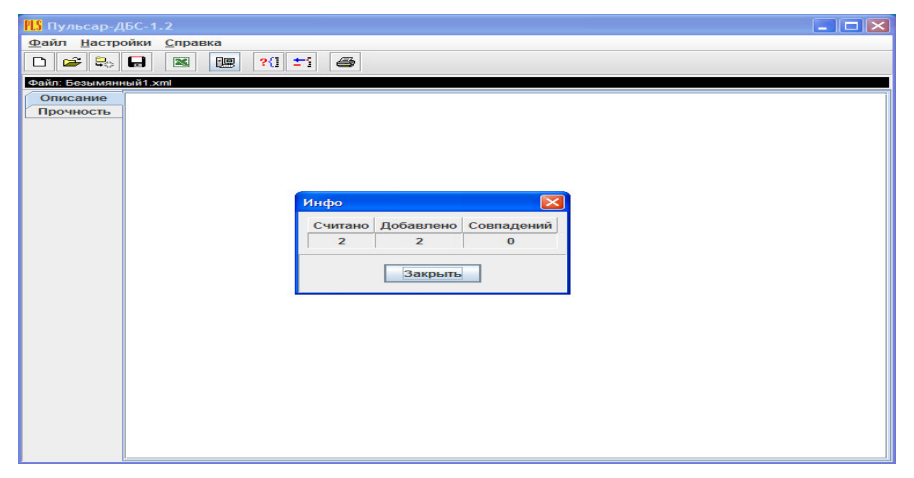

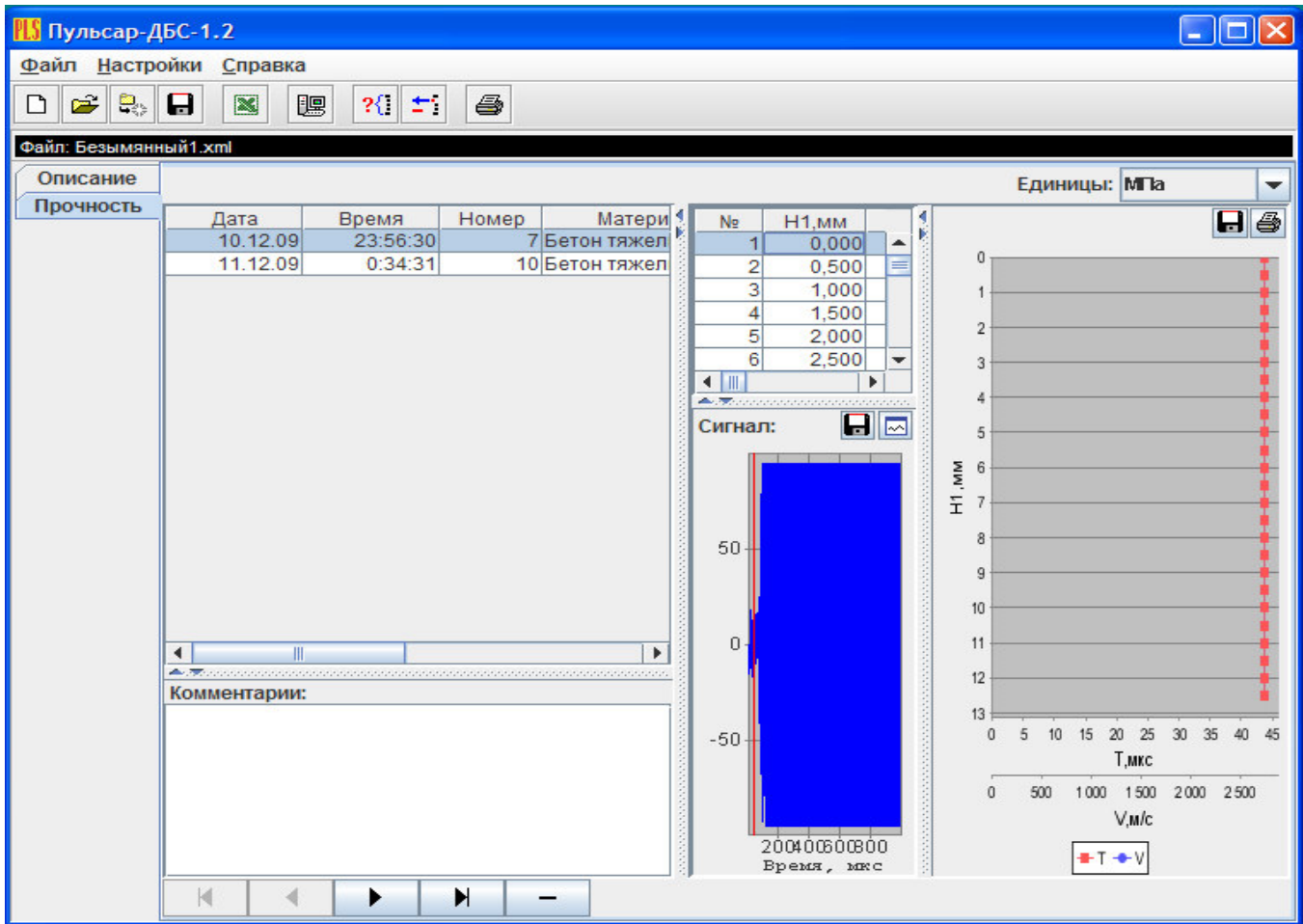

Работа с данными:

Программа позволяет производить выборку требуемых результатов из массива данных (дата, вид материала), выводить их на печать или сохранять в файле в форматах Excel и csd.

При создании проекта программа открывает несколько окон с названиями «Описание», «Прочность».

В окне «Описание» пользователь может указать общую информацию о проекте.

Окно «Прочность» предназначено для работы с данными, полученными при измерениях прочности материалов:

-в первой таблице – данные о сериях измерений с указанием даты, времени, номера,

материала, базы измерений, шага измерений и количества измерений;

- во второй таблице – данные о времени, скорости и прочности, глубине погружения датчиков для единичных результатов той серии, которая выбрана курсором;

 - под второй таблицей – график сигнала с кнопкой. По нажатию кнопки график выводится в отдельном окне, где его можно масштабировать и прокручивать по обеим осям, а также распечатать на принтере видимый на экране фрагмент сигнала.

- далее следует графическое представление результатов выбранной курсором серии в зависимости от глубины погружения датчиков. График строится по показания датчика длины кабеля H1.

- в верхнем правом углу окна можно выбрать требуемую размерность прочности.

Работа с программами «Коэффициенты» и «Материалы»

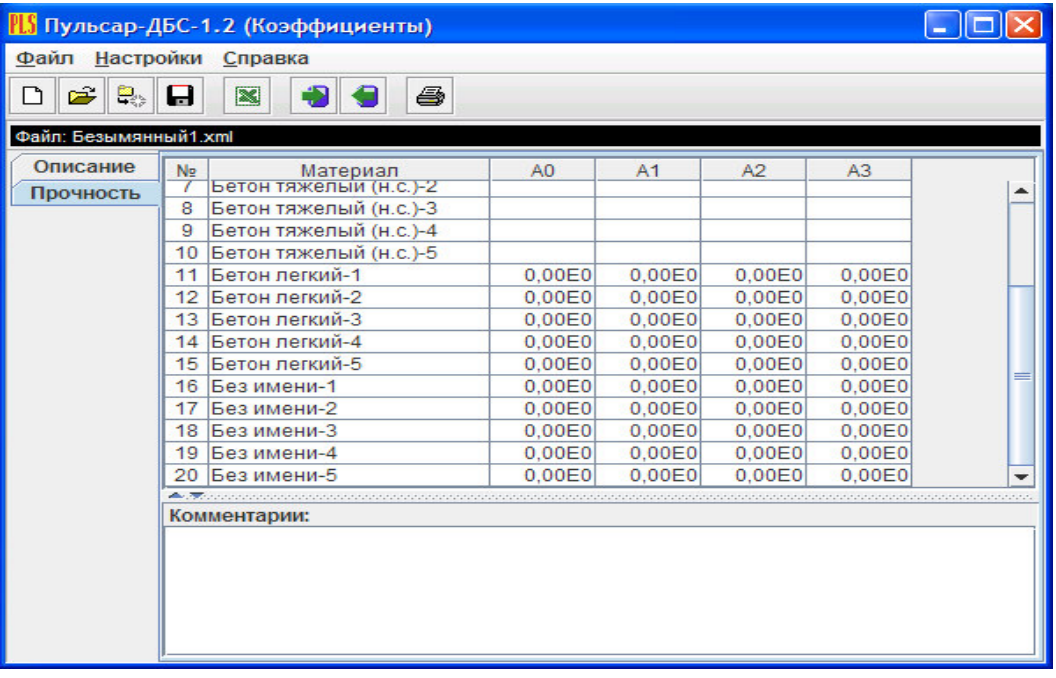

Программа «Коэффициенты» предназначена для считывания в компьютер редактирования и записи в прибор коэффициентов преобразования «Скорость УЗК – прочность».

Пользователь, создав новый проект, имеет возможность считать с прибора имеющиеся коэффициенты, отредактировать их и записать изменённые коэффициенты в прибор. Также он может сохранить коэффициенты в виде файла.

Программа «Материалы» предназначена для программирования названий материалов в меню «Материалы» раздел «Разные» (пользователь имеет возможность самостоятельно задать 5 названий материалов и занести их в прибор с помощью данной программы).

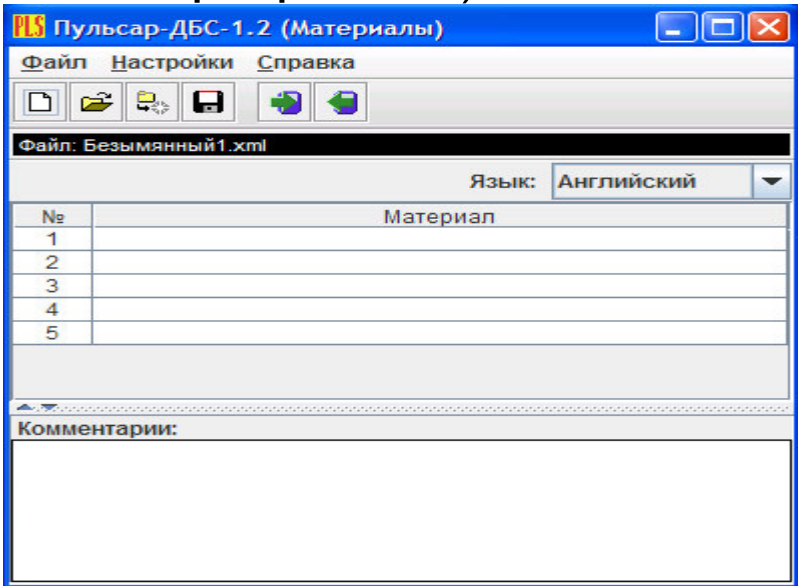

Работа с программой «Снимок с экрана» Программа позволяет считать содержимое экрана прибора в любой момент времени. После считывания содержимого экрана можно задать цвета фона и рисунка, скопировать рисунок в буфер обмена или сохранить в bmp – файле.

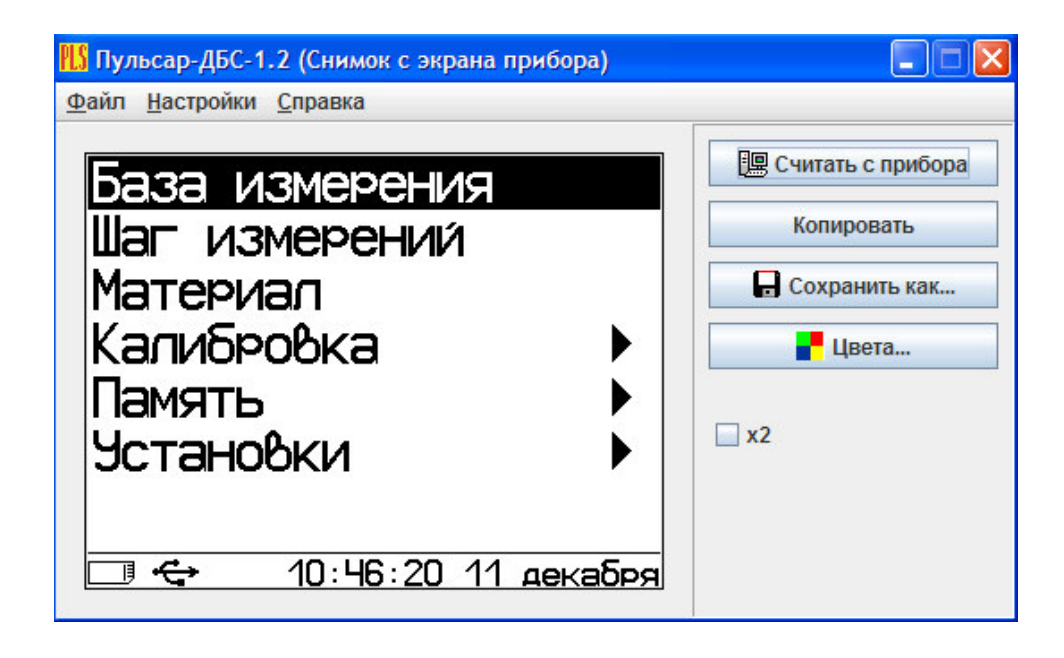